## **Web Pages Project Handout #7 Creating Your Scavenger Hunt page**

[The following set of directions assumes that you are using Microsoft *Office 2007*. You may need to make minor adjustments if you are using an earlier version of Microsoft *Office*.]

By now you should have your **home page** complete, as well as your **resume page** complete with a well-laid-out resume in .pdf format.

You should also have your **Links** and **Family Roots** pages up and running. In other words, you should have all these Web pages uploaded to your *SuperFreeHost* File Manager and all the hyperlinks working successfully.

This handout will help you to complete your **Scavenger Hunt** page. When you are done creating the page, it will look something like this:

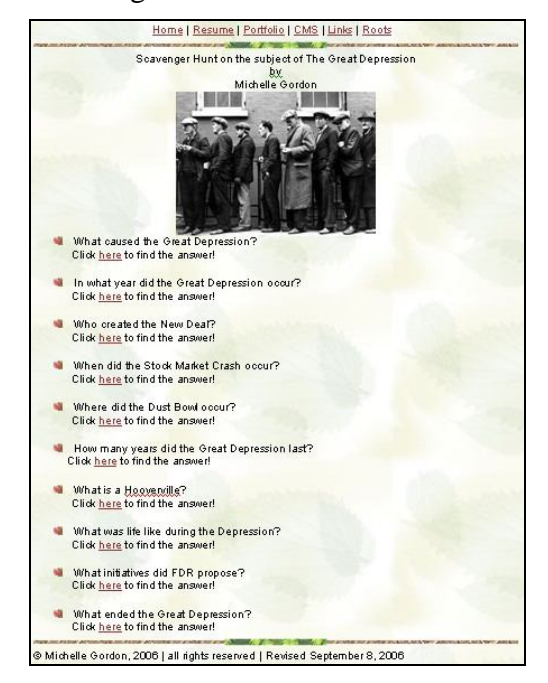

First you need to **decide on a topic for your Scavenger Hunt**. Think up a topic that you'd like to quiz your present or future students about. Then you need to **go to the Web** and do the **research** on the topic so as to come up with **at least 10 (ten) questions**, the answers to which the user (one of your students, say) will

find on web pages that you have found as a result of your research.

#### **Building your Scavenger Hunt page**

#### Open *SharePoint Designer*

Open the **Template.htm** file and immediately **rename** it as **scavengerhunt.htm** and click on the **Change Title** button to give the page an appropriate **Title**. *Always* do this for **ALL** your web pages!

Now click on the **Save** button to save the scavengerhunt.htm file on your disk.

At the top of the **scavengerhunt.htm** page, **center** the text and put the title:

### **Scavenger Hunt on the Subject of ….**

**by** your name….

Under this title put **a picture related to the topic of your Scavenger Hunt**.

Hit Enter twice to space down after the page title, click on the **Bullets** tool, then type a question about your topic.

Hit **Enter**, hit **Backspace** to remove the bullet on this empty line, hit the **Tab key** to space over, and type the statement:

#### **Click here to find the answer**

Highlight the word **here** (or the whole line if you want) and make it a **hyperlink** to the web page on which the student will find the answer to the question.

Repeat this until you have **at least 10** questions and an associated hyperlink to a website where the answer may be found. You don't have to find 10 different web pages. You may ask several questions where the answer is to be found on the same website.

# **Web Pages Project Handout #7 Creating Your Scavenger Hunt page**

Once you have taken care of all 10 questions, save the page at this stage (**scavengerhunt.htm**).

**Upload** your new **scavengerhunt.htm** page to your *SuperFreeHost* **File Manager**.

Test it to make sure that every single link works and that the picture shows up correctly, etc.

So for the **scavengerhunt.htm** page, all you have to do is create it, save it on your disk, and upload it to your file manager. To check it out you can type **/scavengerhunt.htm** at the end of your regular home page address, like this :)

http://your\_login\_name.superfreehost.org/scavengerhunt.htm

Get the idea? Later, when you come to complete handout #10, you'll be adding a link to this scavengerhunt.htm page from your online **Professional Portfolio**.

Go to your **scavengerhunt.htm** page now, **Refresh** the page (**ctrl-R**), and check out each of the links to make sure they all work correctly.

Copyright © 2009, Bernard John Poole. All rights reserved.